# viday

#### **Przewodnik dla dropshipperów**

https://www.dropshippingxl.com/

# Spis treści

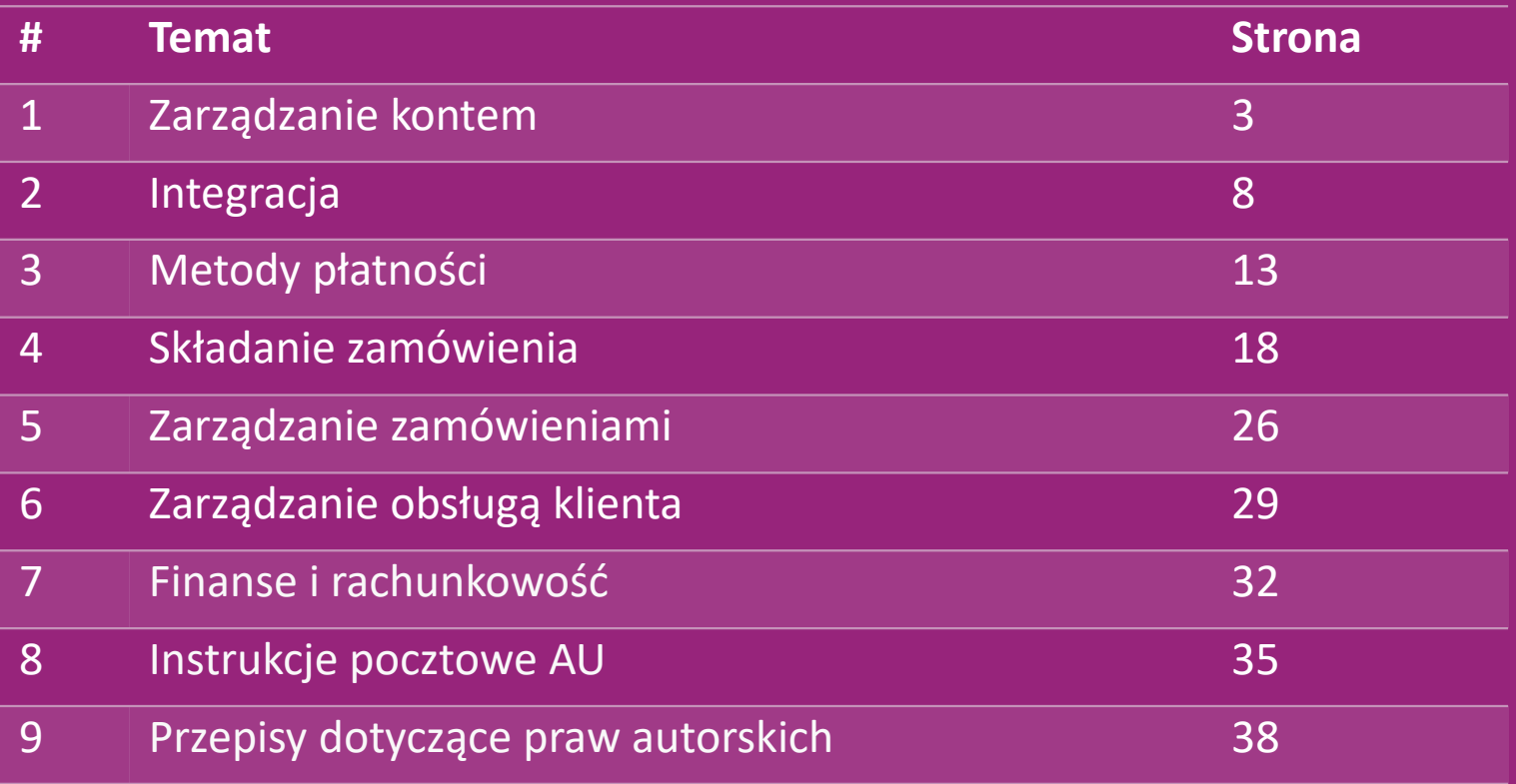

### 1) Zarządzanie kontem

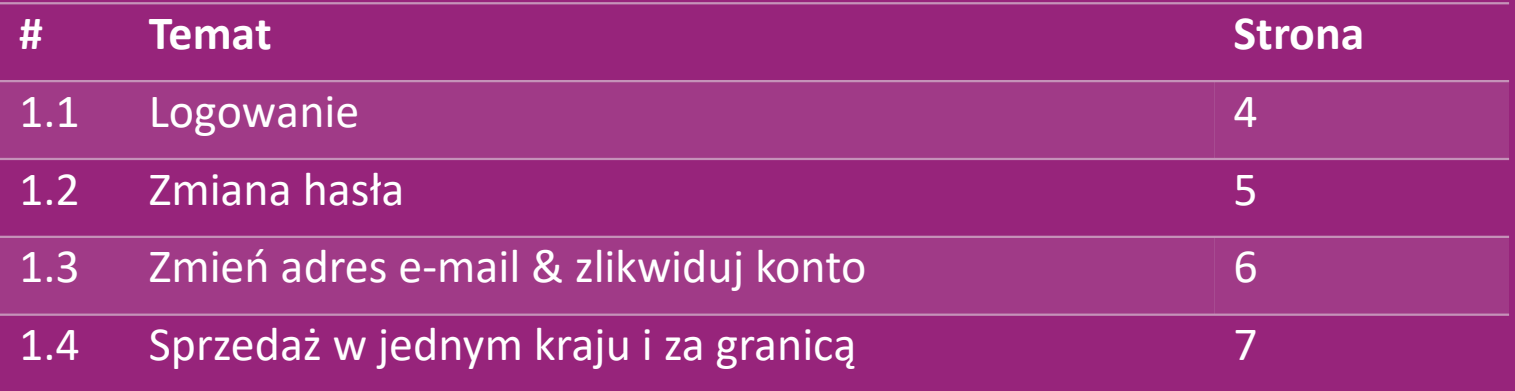

# 1.1) Login

Korzystając z podanych przez Ciebie danych, zespół B2B vidaXL utworzył Twoje konto sprzedawcy. Dane do logowania zostały przesłane e-mailem.

Kliknij poniższy link, a zostaniesz przekierowany na stronę logowania klienta:

[https://b2b.vidaXL.com/profile/customers/sign\\_in](https://b2b.vidaxl.com/profile/customers/sign_in)

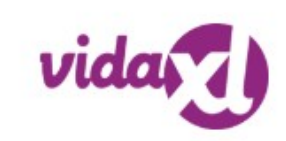

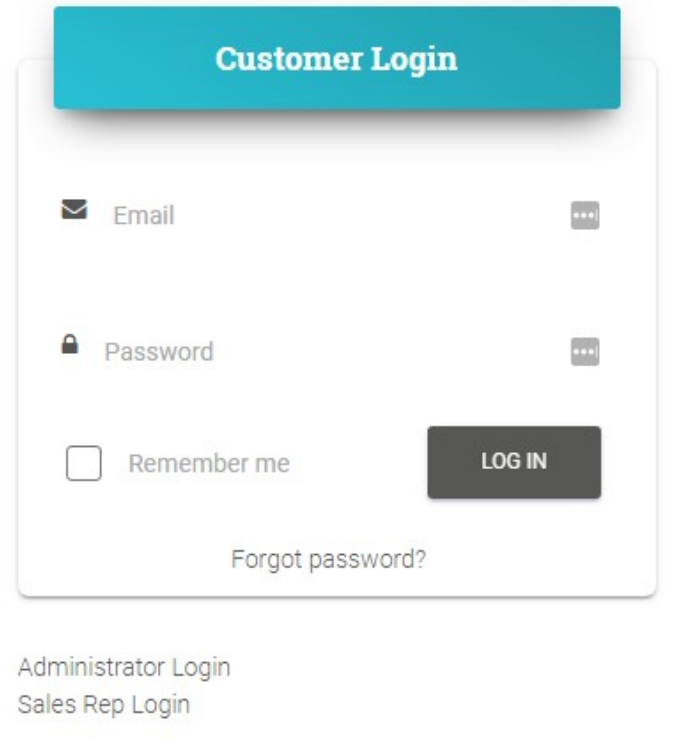

### 1.2) Zmiana hasła

Możesz zmienić dane swojego konta, klikając:

MOJE KONTO **> ZMIEŃ HASŁO**

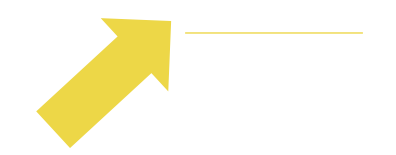

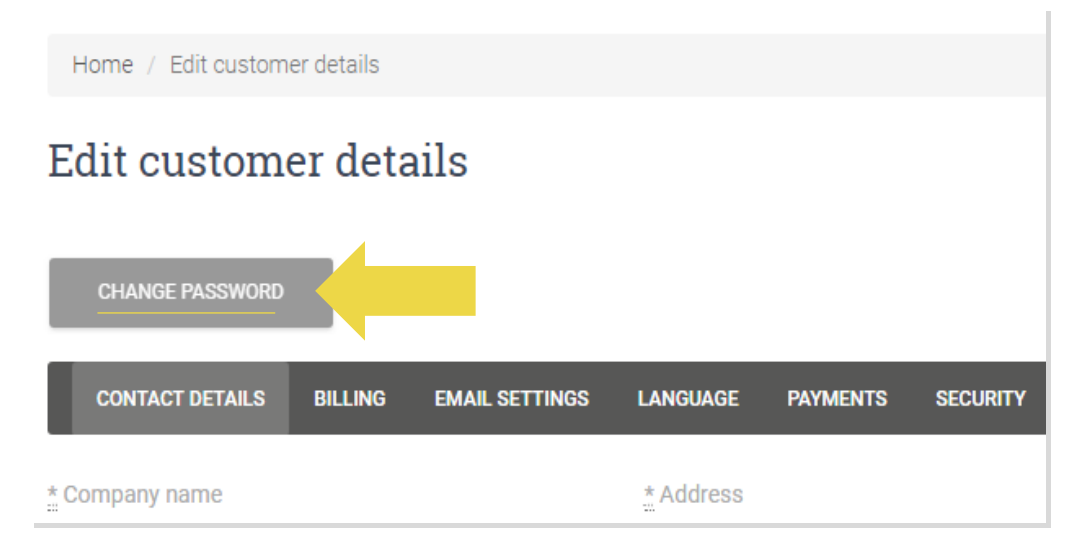

#### 1.3) Zmień adres e-mail & zlikwiduj konto

Jeżeli chcesz zmienić adres e-mail lub usunąć

konto kliknij **SKONTAKTUJ SIĘ Z NAMI** *(więcej* 

*informacji znajdziesz na str. 31)*

### 1.4) Sprzedaż w jednym kraju i za granicą

#### **Sprzedaż w jednym kraju:**

Jedno konto [b2b.vidaXL.com j](https://b2b.vidaxl.com/profile/customers/sign_in)est przeznaczone tylko dla jednego kraju dostawy.

#### **Sprzedaż transgraniczna:**

Kliknij przycisk "ZAREJESTRUJ SIĘ" [na stronie](https://www.dropshippingxl.com/)  [komercyjnej](https://www.dropshippingxl.com/) [vidaXL,](https://www.dropshippingxl.com/) aby zarejestrować nowy kraj.

Więcej informacji znajdziesz [tutaj.](https://www.dropshippingxl.com/how-to-register.html)

# 2) Integracja

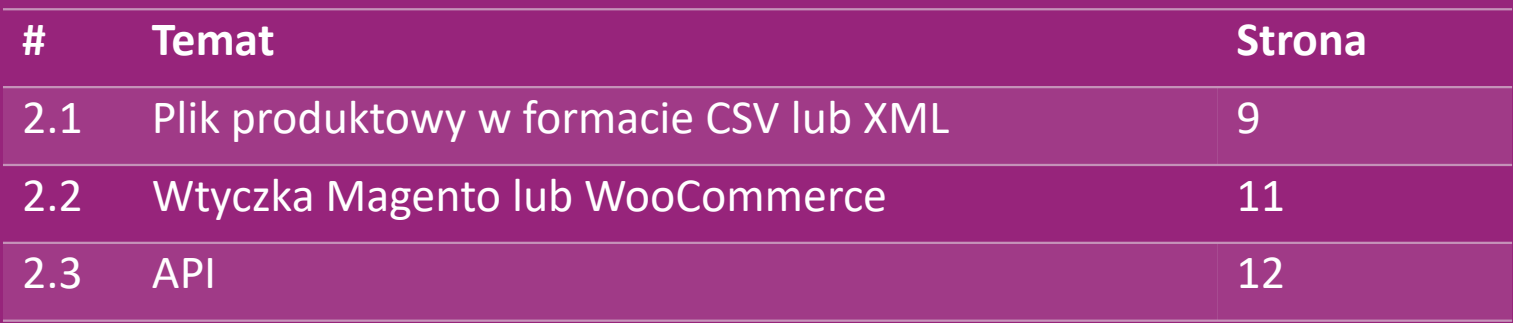

# 2.1) Plik produktowy w formacie CSV lub XML

**Integracja produktu**

Po stworzeniu konta zostanie do Ciebie wysłany e-mail powitalny zawierający plik z danymi.

Plik danych zawiera wszystkie wymagane informacje o produktach, takie jak ceny, stany magazynowe, opisy i zdjęcia.

 Plik danych zawiera również informację o liczbie przesyłek, jaka ma zostać odebrana przez klienta.

Terminowa aktualizacja pliku danych może zapobiec utracie marży.

 Lista nowych produktów publikowana jest w każdą środę na stronie: [https://b2b.vidaXL.com/, a](https://b2b.vidaxl.com/)le zawsze jest na bieżąco aktualizowana w pliku danych

#### **Uwaga:**

- $\checkmark$  Każdy kraj ma odpowiedni plik danych. Pliki są tłumaczone na język danego kraju
- $\checkmark$  Nowe produkty są codziennie dodawane i aktualizowane
- Codzienne aktualizacje zapasów
- $\checkmark$  Codzienne aktualizacje cen

## 2.1) Plik produktowy w formacie CSV lub XML

Gdy stan zapasów wynosi 0, ale cena jest wyższa niż 0,00 produkt powróci do magazynu później  $\omega$ Gdy cena wynosi 0,00 produkt zostanie usunięty z feeda i nie będzie można go sprzedać. [Tutaj](https://docs.google.com/spreadsheets/d/1qSoiOMDH46yrJyeUmff84Z23HWQBog3hg7G5B6iBRXw/edit#gid=1385661083) dostępne są również produkty, których nie można sprzedać.

Ogólnie rzecz biorąc, istnieją dwa sposoby spojrzenia na integrację danych produktów i tworzenie pliku danych *(plik*   $\bigcirc$ *danych XML jest trudny do otwarcia w programie Excel ze względu na rozmiar pliku)* 

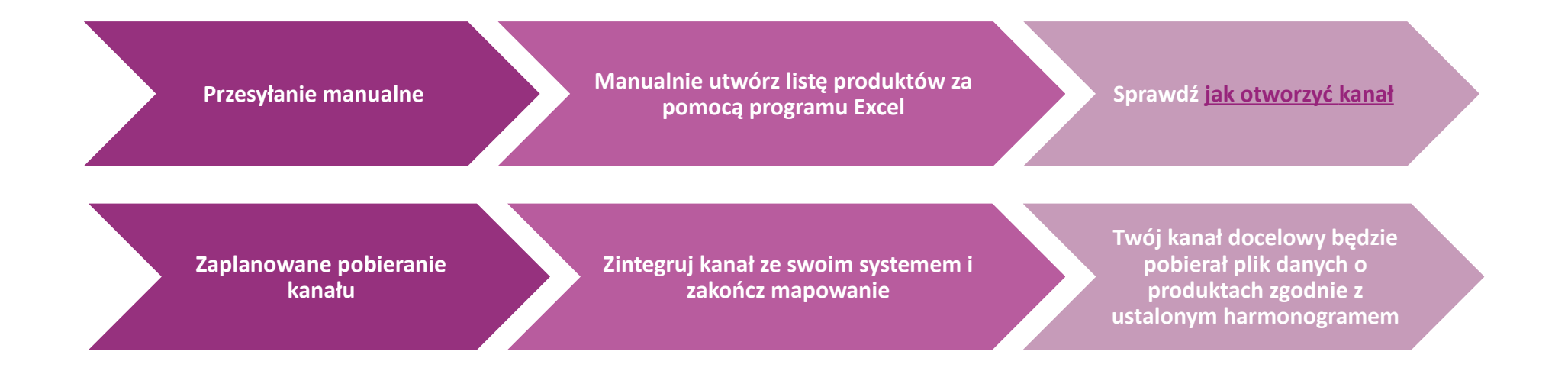

#### 2.2) Wtyczka Magento lub WooCommerce

#### **Integracja produktów i zamówień**

Jeśli nie masz wyspecjalizowanego zespołu IT, możesz bezpośrednio skorzystać z aplikacji vidaXL z WooCommerce:

Automatycznie przesyłaj nowe produkty

 Skorzystaj z łatwej, automatycznej synchronizacji produktów z vidaXL

Skorzystaj z automatycznych aktualizacji zapasów i cen vidaXL

Skorzystaj z automatycznego łączenia zamówień

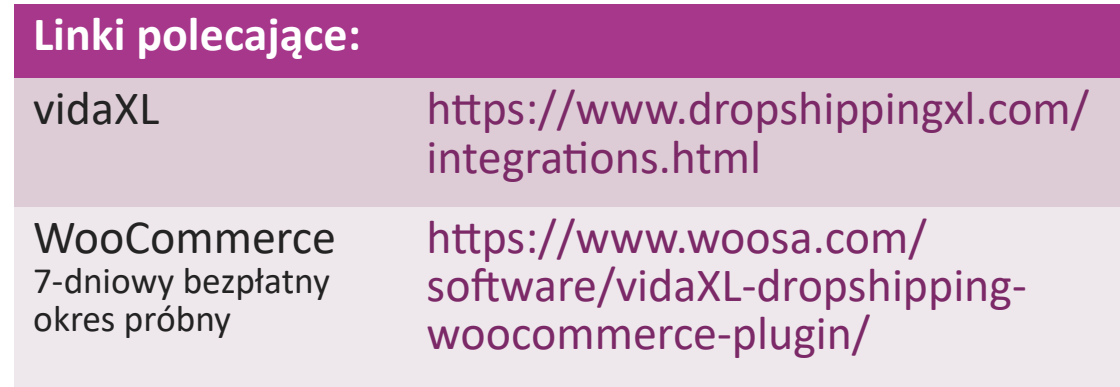

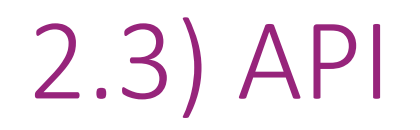

**Integracja zamówień**

#### **Częściowa integracja produktów**

Skorzystaj z wygody automatycznego połączenia zamówień, łącząc się z naszym API.

Możesz:

- TWORZYĆ zamówienia
- POBIERAĆ kody statusu/śledzenia zamówienia
- OTRZYMYWAĆ faktury/noty kredytowe
- POBIERAĆ PRODUKTY: zapasy, ceny, tytuły i kategorie

Token API znajdziesz klikając na ["MOJE K](https://b2b.vidaxl.com/profile/customers/edit)[ONTO"](https://b2b.vidaxl.com/profile/customers/edit). Jeśłi chcesz skonfigurować interfejs API, kliknij [tutaj,](https://b2b.vidaxl.com/pages/8-api) aby uzyskać więcej Back</u> informacji.

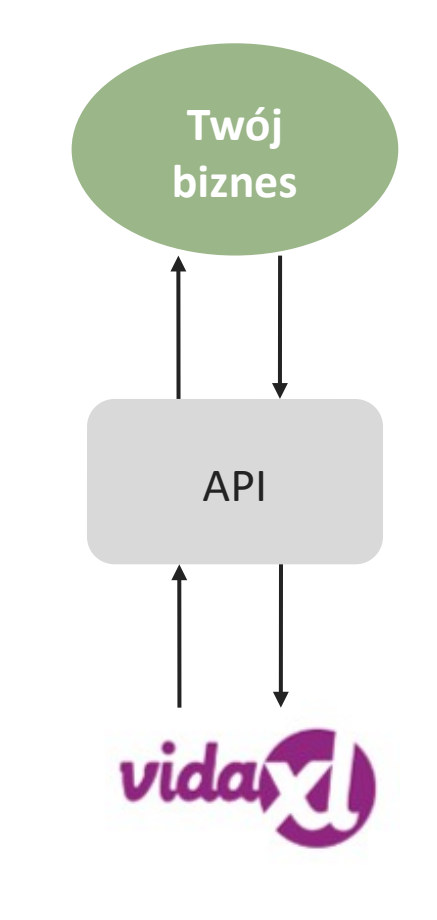

# 3) Metody płatności

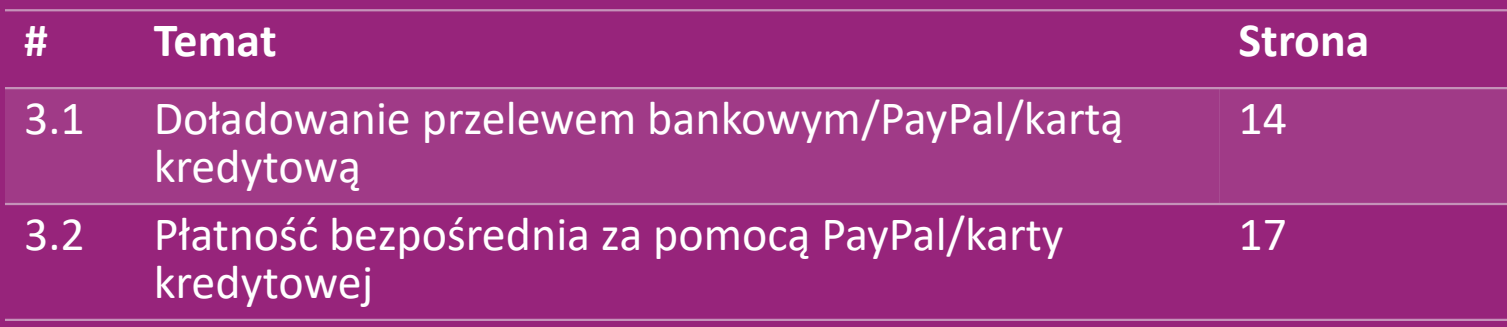

#### 3.1) Doładowanie przelewem bankowym/PayPal/kartą kredytową

Portfel to metoda płatności opracowana przez vidaXL. Dzięki temu proces płatności jest wygodny. Istnieją trzy dostępne metody dodawania środków do portfela.

- **1) Przelew bankowy**
- **2) PayPal**
- **3) Karta kredytowa**

#### 3.1) Doładowanie przelewem bankowym/PayPal/kartą kredytową

**1) Przelew bankowy**

#### Kliknij: **KREDYT NA ZAKUPY**

Link: [https://b2b.vidaXL.com/pages/7-purchase-credit](https://b2b.vidaxl.com/pages/7-purchase-credit)

 Dowolną kwotę kredytu możesz zakupić płacąc przelewem bankowym. Aby usprawnić ręczne dodawanie płatności do Portfela, prosimy o skorzystanie z [formularza płatności w](https://b24-xai9wk.bitrix24.site/B2B%20Manual%20Payment%20Collection/) celu przesłania nam informacji o płatności zaraz po wykonaniu przelewu bankowego.

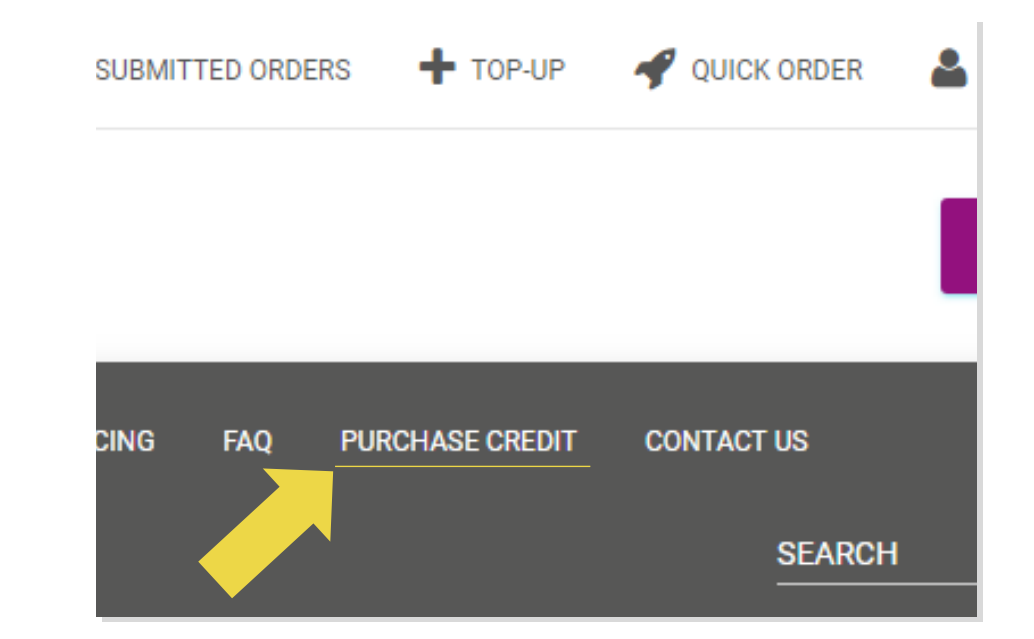

#### 3.1) Doładowanie przelewem bankowym/PayPal/kartą kredytową

- **2) PayPal**
- **3) Karta kredytowa**

#### Kliknij: **DOŁADOWANIE**

Link: [https://b2b.vidaXL.com/customer\\_payments/new](https://b2b.vidaxl.com/customer_payments/new)

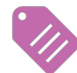

Możesz doładować dowolną kwotę za pośrednictwem

PayPal/karty kredytowej. Kwota ta zostanie automatycznie

#### dodana do Twojego Portfela.

\* Ten przykład dotyczy wyłącznie dropshipperów, którzy dokonują transakcji w euro

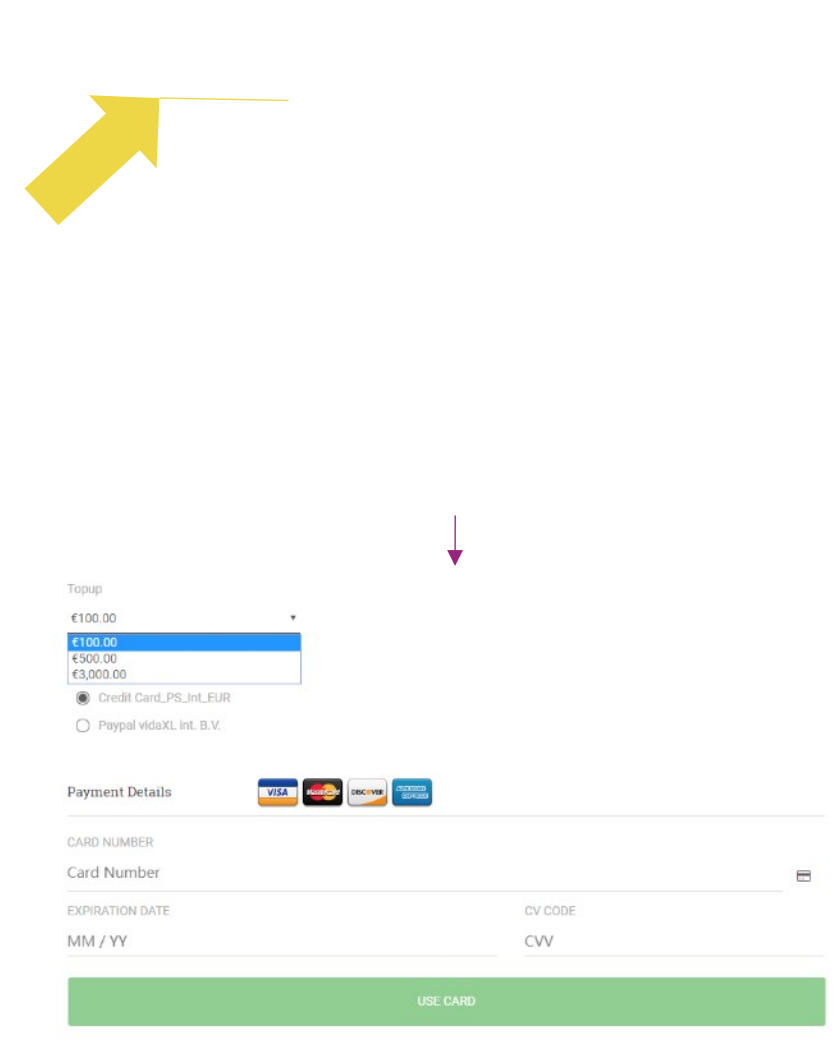

#### 3.2) Płatność bezpośrednia za pomocą PayPal/karty kredytowej

Jeśli nie chcesz korzystać z Portfela, możesz zapłacić za swoje zamówienie korzystając z PayPal/karty kredytowej.

Więcej szczegółów dotyczących tego procesu można znaleźć na kolejnych stronach.

**Uwaga:** jeśli korzystasz z płatności bezpośrednich i zleceń płatniczych z różnymi adresami dostawy, nie możesz dokonać płatności. PayPal wyświetli błąd "brak tokena". Możesz także zapłacić kartą kredytową/debetową, jeśli Twoje karty są połączone z systemem PayPal.  $\frac{\text{Back}}{\text{Back}}$  polycente is operation. Eq. (2)

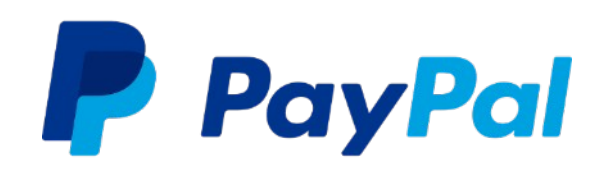

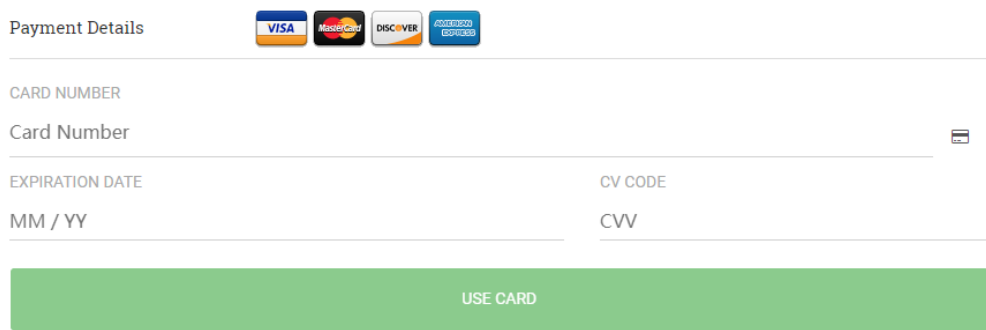

## 4) Składanie zamówienia

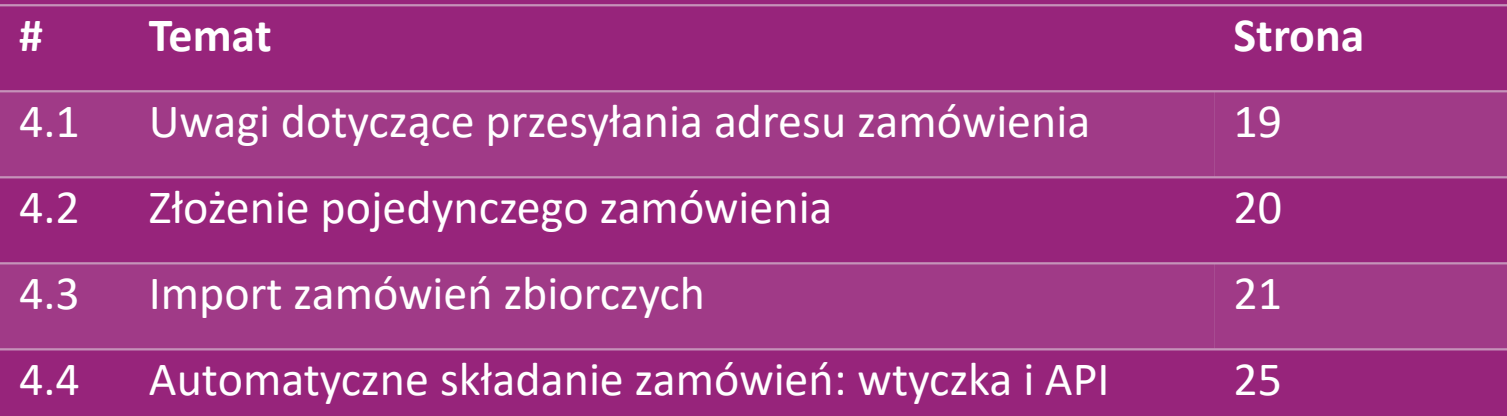

#### 4.1) Uwagi dotyczące przesyłania adresu zamówienia

Pola "adres 1" i "adres 2" rozpoznają maksymalnie 35 znaków każde. Należy zwrócić na to uwagę podczas wpisywania adresu.

Jeżeli w adresie znajduje się numer domu, należy go wpisać w polu "adres 1".

 Kod pocztowy musi być zgodny z **formatem kodu pocztowego** kraju sprzedaży (ZEA nie wymagają wpisania żadnego kodu pocztowego), w przeciwnym razie zamówienie nie będzie możliwe.

 **Dodanie informacji o województwie/prowincji jest obowiązkowe**. Różnią się one w zależności od kraju.

- o W przypadku adresu w Europie należy podać te same informacje dotyczące miasta, ponieważ nie jest wymagane podanie prowincji.
- o W przypadku adresu w Kanadzie, USA i Australii należy podać informacje o stanie.
- o W przypadku Zjednoczonych Emiratów Arabskich należy podać obszar lub dzielnicę

 W przypadku zamówień wysyłanych do Zjednoczonych Emiratów Arabskich w polu Kraj należy wpisać AE. Miasto może być wpisane jako Emiraty, w tym Abu Zabi, Ajman, Dubaj, Fujairah, Ras Al Khaimah, Sharjah i Umm Al Quwain.

# 4.2) Złożenie pojedynczego zamówienia

#### 1. Wyszukaj SKU/produkty, które chcesz kupić **1**

2. Wprowadź informacje o zamówieniu: nazwę klienta, adres dostawy, ilość itp. **2**

3. Kliknij**: DODAJ DO ZAMÓWIENIA 3**

- 4. Potwierdź informacje o zamówieniu, klikając: **DALEJ 4**
- 5. Zapłać za zamówienie. Dostępne są 3 opcje płatności: **5**
	- Jeśli posiadasz wystarczające saldo na koncie, możesz zapłac*ić za*  zamówienie za pomocą Portfela.
	- Za zamówienie możesz zapłacić poprzez PayPal.
	- Możesz zapłacić za swoje zamówienie kartą kredytową

6. Kliknij **WYŚLIJ ZAMÓWIENIE**, aby zakończyć proces składania **6**

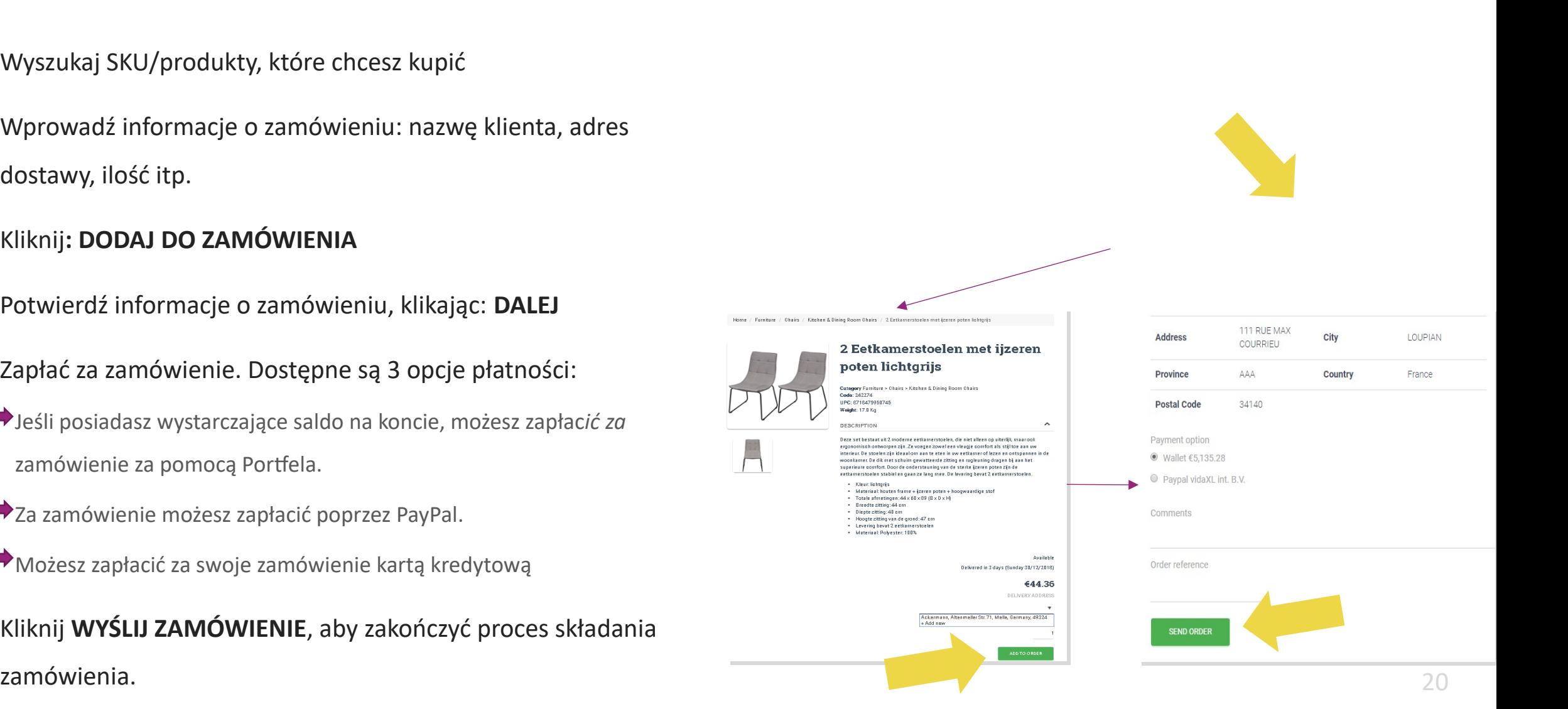

Oszczędzaj czas, kupując produkty poprzez import zamówień zbiorczych.

 Pobierz próbkę. Kliknij na: **IMPORTUJ 1 ZAMÓWIENIA > Import przykładowego pliku**

 Podaj niezbędne informacje, a następnie kliknij: **2**I**MPORTUJ I ZOBACZ PODGLĄD**

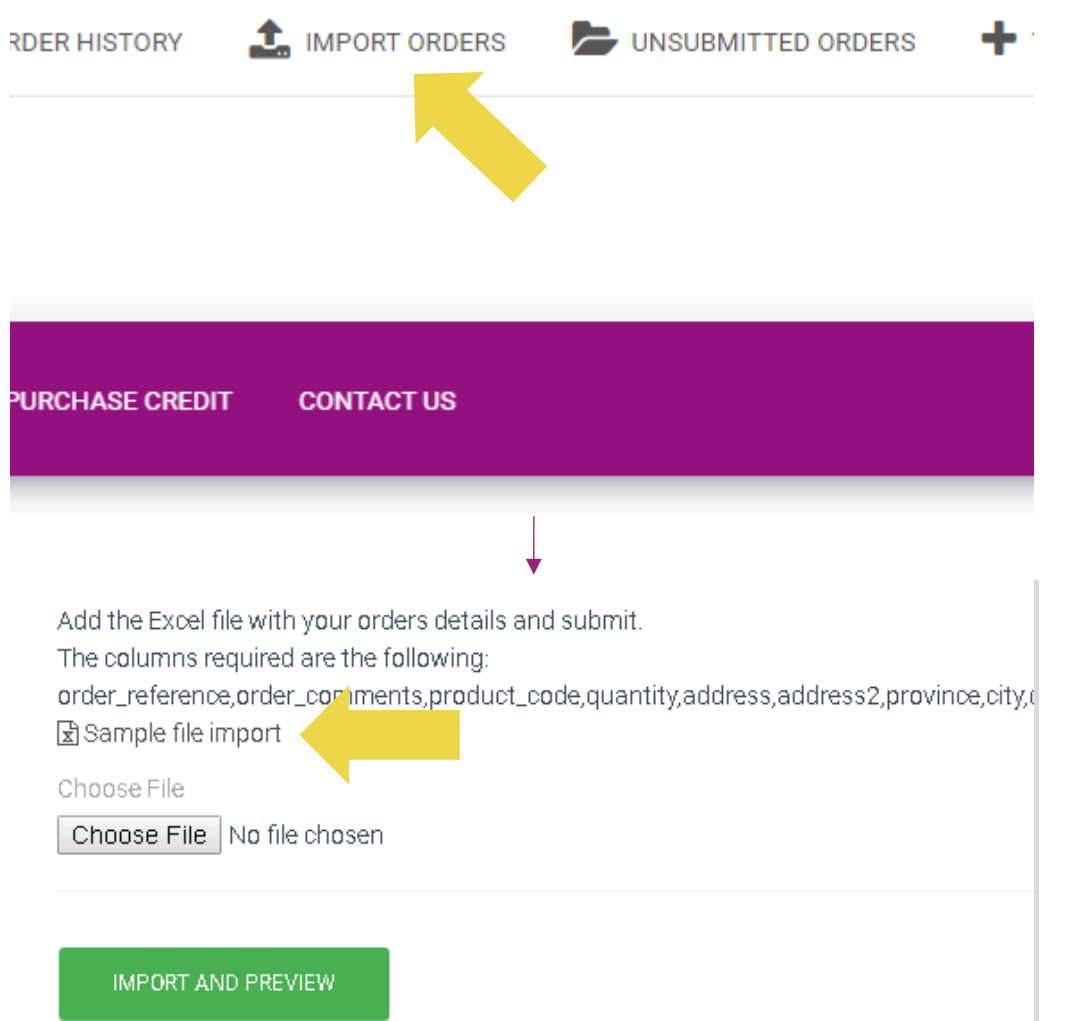

W przypadku szablonu importu należy zwrócić uwagę na następujące kwestie:

Kolumny w kolorze czerwonym są obowiązkowe. Numer zamówienia będzie służyć jako wewnętrzny identyfikator zamówienia.

 $\checkmark$  Jeśli Twoje zamówienie zawiera więcej niż 1 SKU, możesz podzielić zamówienie na 2 lub więcej linii.

**Uwaga:** dzieląc zamówienie należy upewnić się, że wszystkie niezbędne informacje są takie same, z wyjątkiem numeru SKU (kod\_produktu).

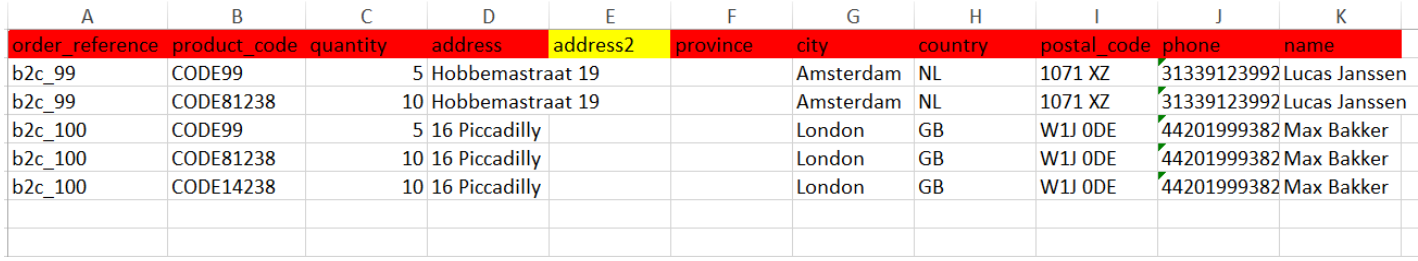

Wybierz wypełniony plik

- Aby zakończyć przesyłanie, kliknij: **IMPORTUJ I 1 ZOBACZ PODGLĄD**
- Aby potwierdzić i opłacić swoje zamówienie, **2**kliknij: **NIEZŁOŻONE ZAMÓWIENIA**

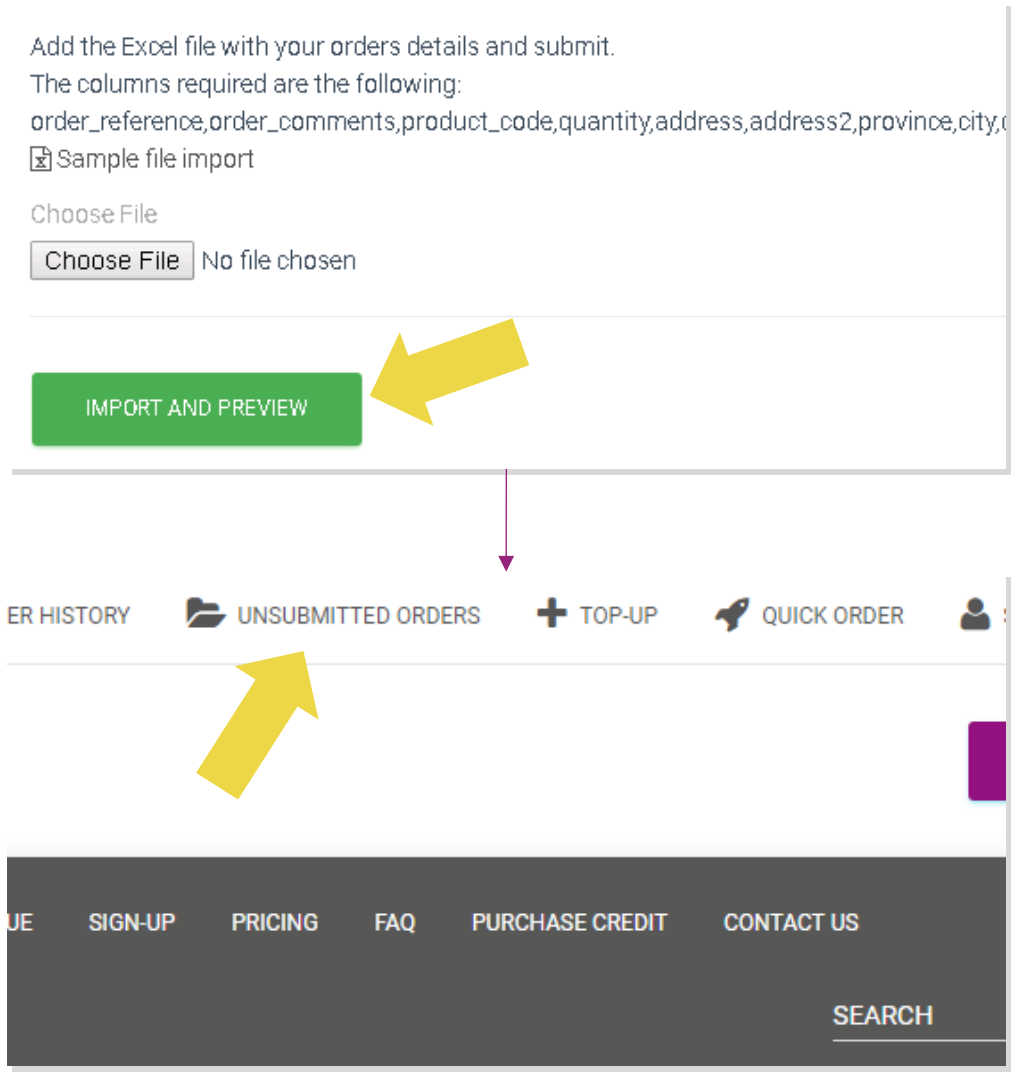

Import zamówień zbiorczych umożliwia 2 opcje płatności:

• Za zamówieni*e może*sz zapłacić za pomocą Portfela, **1** pod warunkiem, że posiadasz wystarczające saldo na koncie. **Wybierz opcję Wszystkie > POTWIERDŹ**

• Za zamówienia indywidualne możesz zapłacić w ramach importu zamówień zbiorczych za pośrednictwem PayPal/karty kredytowej/Portfela: **SPRAWDŹ I POTWIERDŹ 2**

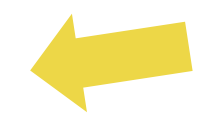

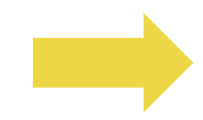

#### 4.4) Automatyczne składanie zamówień: wtyczka i API

#### **Wtyczka: WooCommerce.**

Instrukcja dostępna jest na str. 11

**API**

Instrukcja dostępna jest na str. 12

## 5) Zarządzanie zamówieniami

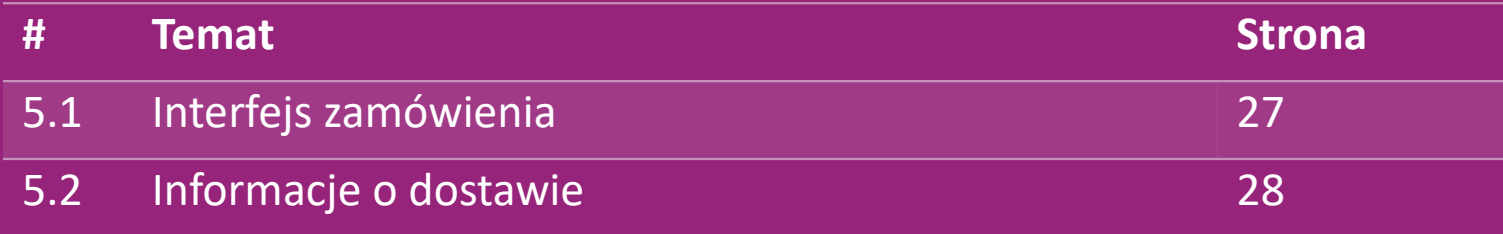

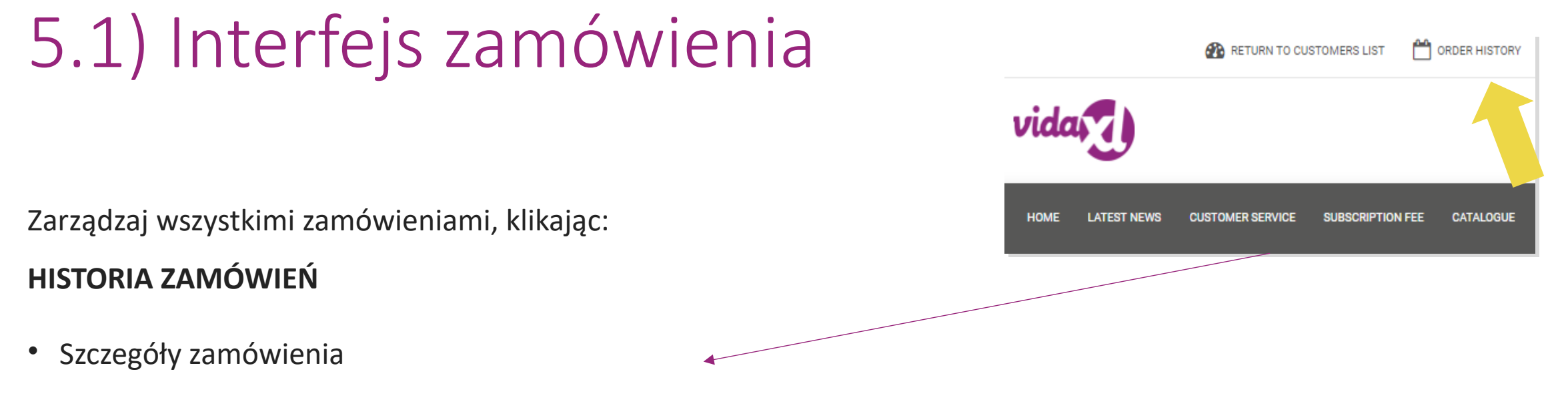

- Status zamówienia i numer do śledzenia przesyłki
- Eksport hurtowy
- Pobieranie faktury

# 5.2) Informacje o dostawie

Informacje o dostawie[: https://b2b.vidaXL.com/pages/14-delivery-information](https://b2b.vidaxl.com/pages/14-delivery-information)

- Najnowsze informacje o dostawie
- Lista kodów pocztowych miejsc, do których nie wysyłamy
- Przewoźnicy w kraju sprzedaży

#### Dostawa dla wielu paczek

- Dostawa zamówienia z wieloma paczkami odbywa się w różnych dostawach. Upewnij się, że wyświetlasz te informacje swoim klientom.
- Numer paczek podany jest w pliku danych.

# 6) Zarządzanie obsługą klienta

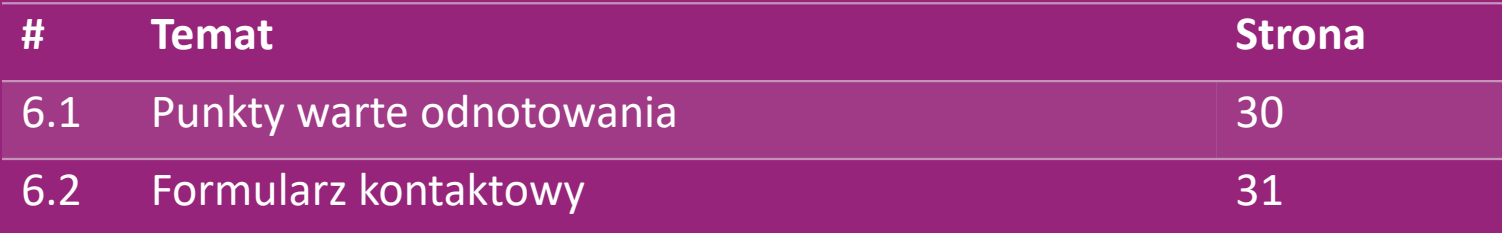

#### 6.1) Punkty warte odnotowania

Oto, co musisz wiedzieć:

- Usługi będą świadczone wyłącznie w języku angielskim.
- Nie świadczymy usług dla klienta bezpośredniego. Uprzejmie prosimy o nie przesyłanie e-maili klientów do vidaXL i odwrotnie.
- Posiadamy zespoły obsługi klienta przedsprzedażnego i posprzedażnego. Pomogą Ci, odpowiadając na Twoje pytania. Prosimy o kontakt z właściwym zespołem (dane kontaktowe znajdują się na następnej stronie).

## 6.2) Formularz kontaktowy

Kliknij Skontaktuj się z nami na stronie b2b.vidaxl.com, aby uzyskać pomoc w przypadku problemów.

Otwórz [Jak korzystać z formularza](https://www.dropshippingxl.com/on/demandware.static/-/Sites-dropshippingxl-com-Library/default/wp-content/How-to-use-B2B-contact-form.docx) [kontaktowego B2B,](https://www.dropshippingxl.com/on/demandware.static/-/Sites-dropshippingxl-com-Library/default/wp-content/How-to-use-B2B-contact-form.docx) aby dowiedzieć się więcej.

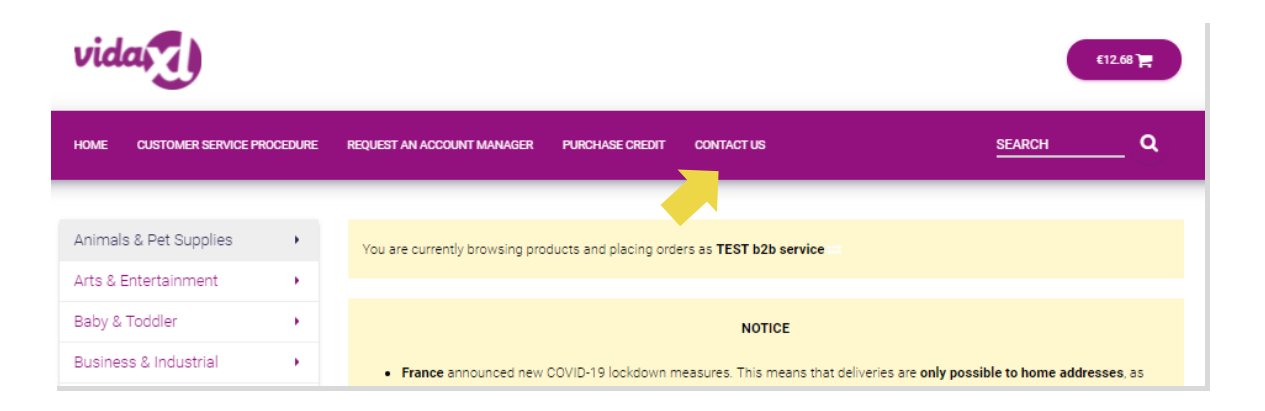

# 7) Finanse i rachunkowość

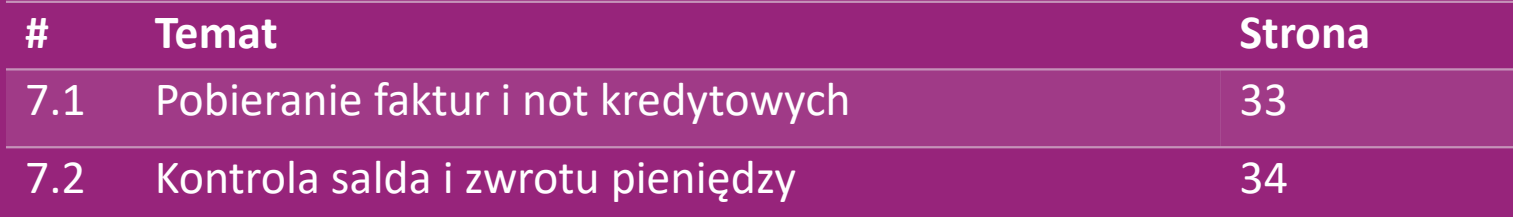

#### 7.1) Pobieranie faktur i not kredytowych

Obsługujemy 4 metod pobierania faktur:

1. Kliknij: **HISTORIA ZAMÓWIEŃ > Faktura.pdf 1**

2. Kliknij: **HISTORIA ZAMÓWIEŃ > EKSPORT** znajdź link do faktury **2**

w folderze pobierania oznaczonym jako "Faktura".

3<sup>2</sup> Kliknij: "Eksportuj faktury" i znajdź link do faktury w folderze pobierania oznaczony jako "Faktura"

4. Uzyskaj dostęp do API faktur **4**

#### **Uwaga:**

 $\triangleright$  Nie możemy wystawić faktur za anulowane zamówienia.

 Nota kredytowa nazywana jest również fakturą. Jest ona także dostępna podczas pobierania faktury. <sup>33</sup>

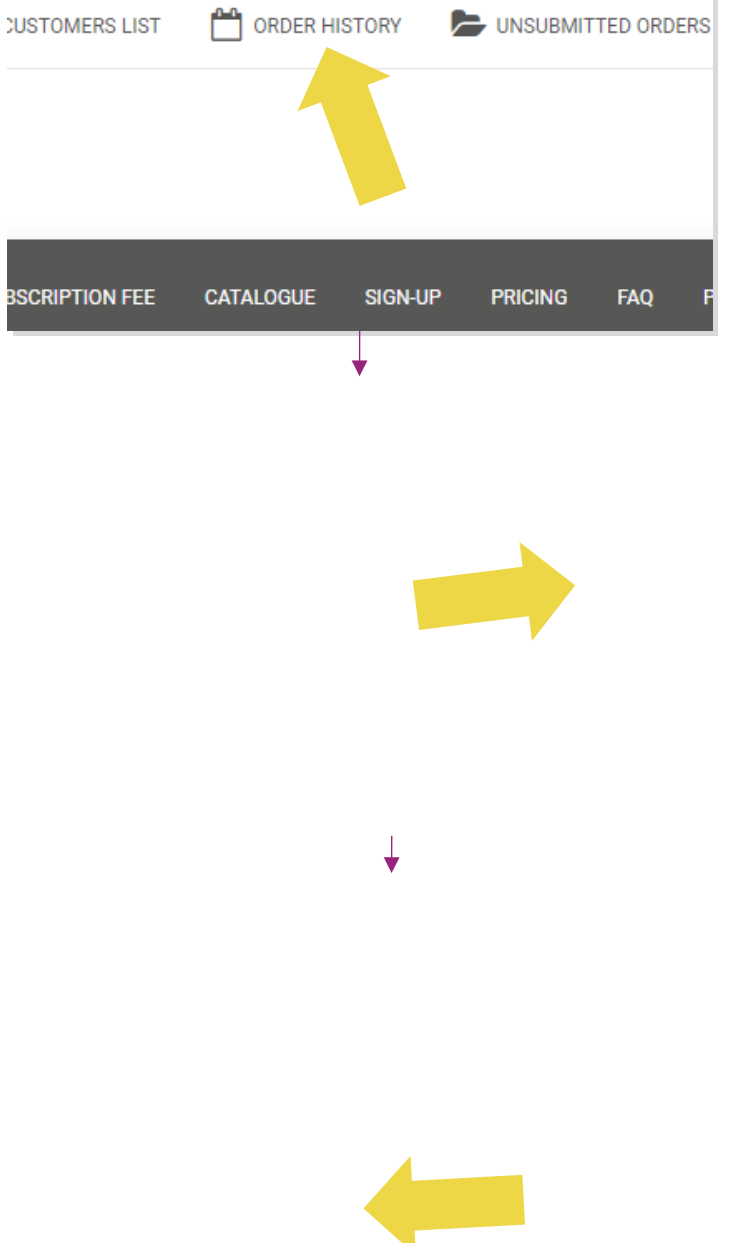

## 7.2) Kontrola salda i zwrotu pieniędzy

Aby sprawdzić saldo konta i informacje o zwrocie środków,

kliknij: **MOJE KONTO > PŁATNOŚCI** 

Sprawdź saldo swojego konta

Znajdź szczegóły zwrotu

Pobierz wszystkie informacje o płatności

## 8) Instrukcje pocztowe AU

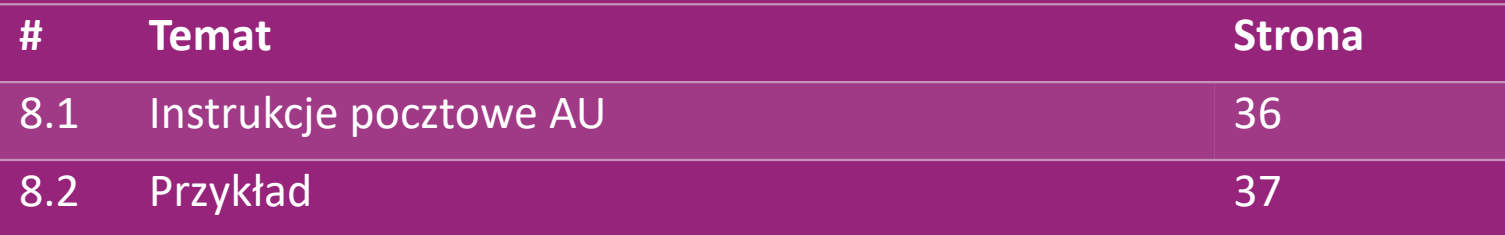

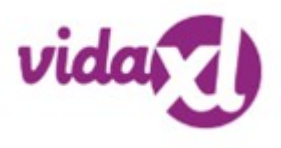

#### 8.1) Instrukcje pocztowe AU

1. Opłaty za wysyłkę B2B opierają się na **wadze logistycznej** każdego produktu z pliku danych **1**

- 2. Wzór: opłata za wysyłkę B2B = opłata podstawowa + waga logistyczna \* opłata za KG **2**
- 3. Uwaga: pobierz numer **SKU** produktu i kod **pocztowy** zamówienia. Mapa z [tabelą wysyłkową w](https://www.dropshippingxl.com/on/demandware.static/-/Sites-dropshippingxl-com-Library/default/wp-content/AU-Postage-Instructions-20220527.xlsx)  **3** [Australii](https://www.dropshippingxl.com/on/demandware.static/-/Sites-dropshippingxl-com-Library/default/wp-content/AU-Postage-Instructions-20220527.xlsx) i kanałem umożliwiającym pobieranie danych o **wadze logistycznej, opłacie podstawowej i opłacie za KG.**
- 4. Bezpłatna wysyłka: Metropolita Sydney, Metropolita Melbourne, Brisbane i Gold Coast są objęte **4**bezpłatną wysyłką.

#### **Uwaga:;**

- $\triangleright$  Te formułę można udostępnić zespołowi programistów w celu integracji z systemem
- $\triangleright$  Opłata za wysyłkę zawiera podatek
- W przypadku jednego zamówienia obejmującego kilka produktów opłata za wysyłkę każdego produktu jest obliczana osobno i sumowana pod koniec realizacji zamówienia

#### 8.2) Przykład

SKU: 140752 i wysłane na kod pocztowy 2265

Znajdź wagę logistyczną produktu w pliku danych, która w tym przypadku wynosi 43. **1**

2. Kod pocztowy 2265 jest oparty na regionie NSW Regional **2**

3. Otrzymasz opłatę podstawową 10,46 i opłatę KG 0,64. **3**

4. Oblicz opłatę za wysyłkę: 10,46+0,64\*43=37,98 **4**

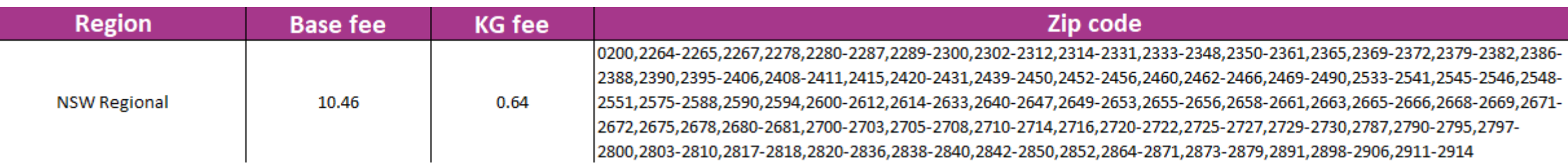

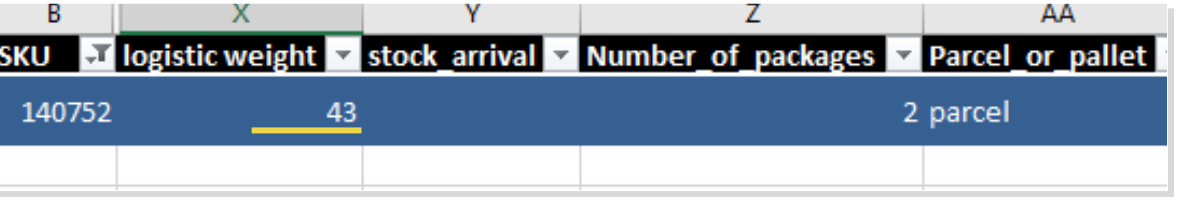

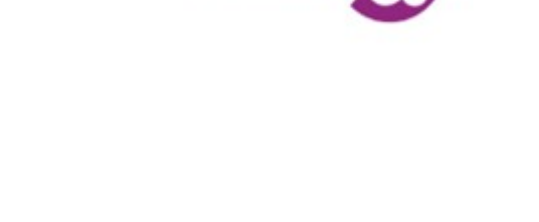

## 9) Przepisy dotyczące praw autorskich

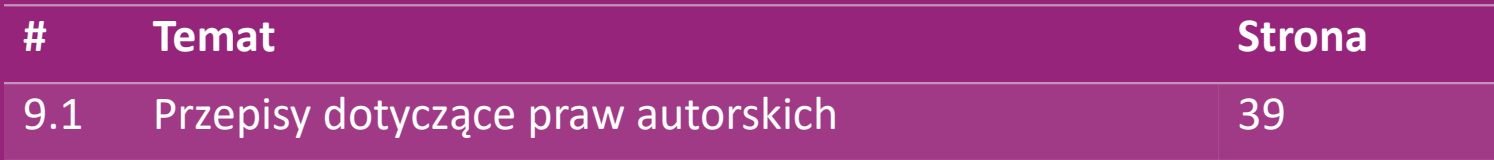

## 9.1) Przepisy dotyczące praw autorskich

Sprzedawcy mogą korzystać z materiałów wizualnych dostarczonych przez vidaXL.

- Nie obejmuje to wykorzystania banerów, zdjęć magazynu, zdjęć pracowników magazynu i innych materiałów przedstawiających własność vidaXL.
- Sprzedawcom surowo zabrania się zgłaszania i/lub rejestrowania znaków towarowych lub nazw domen zawierających element "vida" i/lub "vidaXL" lub innych, podobnych elementów lub logo we własnej nazwie.
- Jeżeli dropshipperzy wykorzystują kody EAN (europejski numer produktu) i GTIN (globalny numer jednostki handlowej) vidaXL do wystawiania produktów na platformach internetowych, dropshipper ma obowiązek dokładnego wskazania marki/dostawcy produktu jako vidaXL i powinien powstrzymać się od podawania własnej marki jako producenta.

W przypadku naruszenia zasad vidaXL dotyczących praw autorskich i naruszeń praw marki vidaXL zastrzega sobie prawo do:

- Żądanie zmiany logo używanego przez sprzedawcę
- Żądanie zmiany nazwy, której używa sprzedawca
- Żądanie usunięcia zdjęć przedstawiających własność i pracowników vidaXL

W przypadku naruszenia praw vidaXL zastrzega sobie prawo do podjęcia kroków prawnych, jeśli sprawa sądowa jest otwarta, a sprzedawca odmówi wprowadzenia żądanych zmian, vidaXL ma prawo zakończyć współpracę i usunąć sprzedawcę z zewnętrznych marketplace i kanałów sprzedaży.

Uwaga: wymagamy, aby każdy spedytor prowadzący sprzedaż na Amazonie zarejestrował nazwę sklepu i identyfikator sprzedawcy. Prosimy o przesłanie ich na adres b2b Performance@vidaxl.com, aby uniknąć jakichkolwiek skarg z naszej strony na Amazonie.